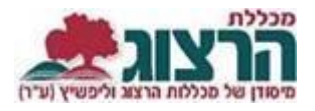

# <u>שירותים מקוונים למרצים</u>

# תוכן

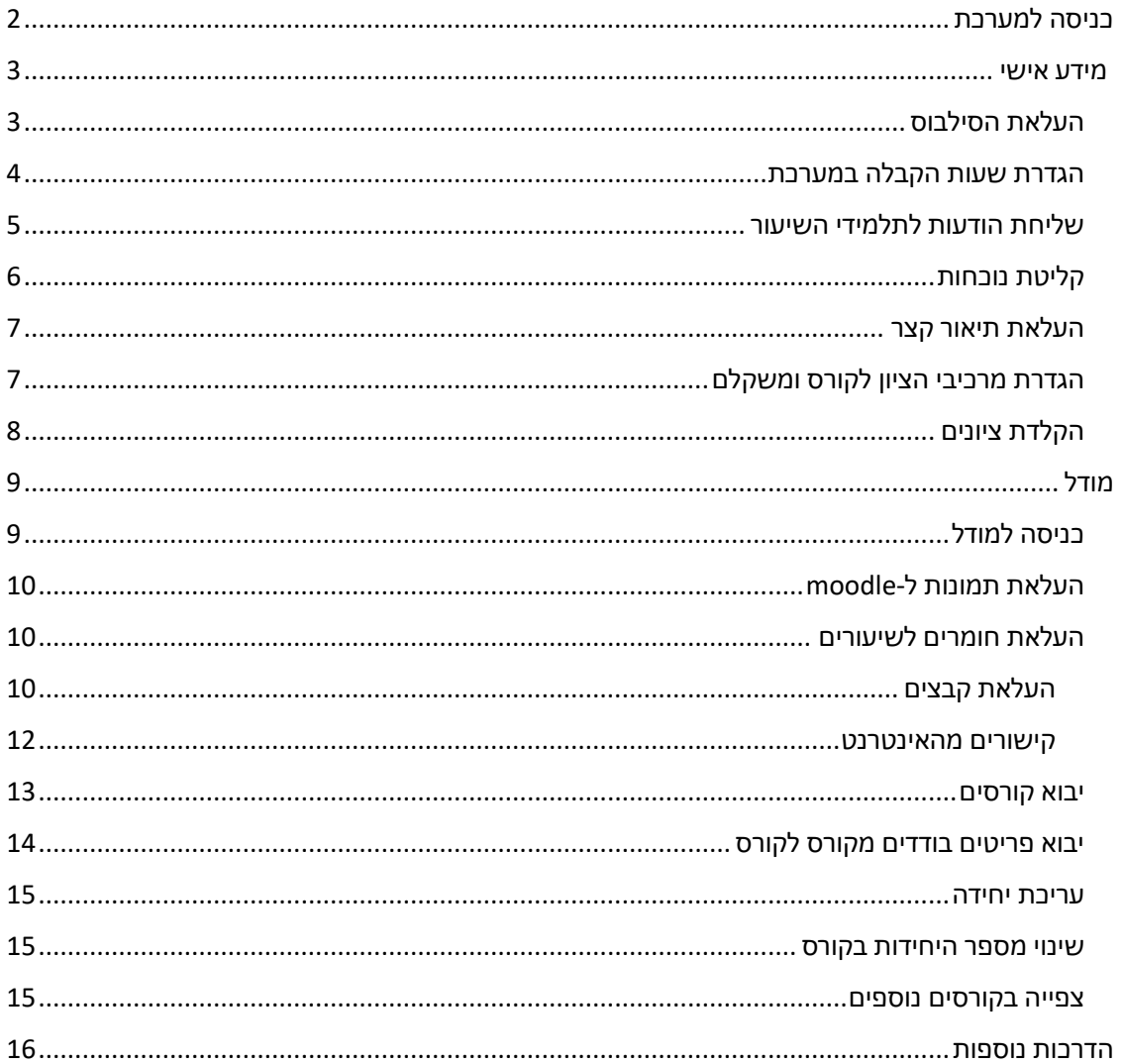

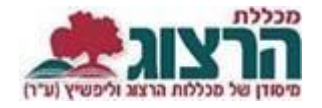

 $\circ$ EN

השארת

- פרטים

הרשמה

<span id="page-1-0"></span>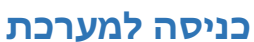

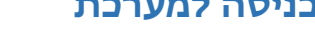

לקהל הרחב v

TT N

לימודי תעודה <del>></del>

נכנסים לאתר של המכללה (www.herzog.ac.il).

למו

סנל ▼ כניסה אישית מידע כללי למרצה סגל אקדמי

> סגל מנהלי פדגוגיה

> אלפון סגל

П

שירות לסגל אקדמי

שירות לסגל מינהלי

בחלון שייפתח מלאו את השדות הבאים:

.2 הסיסמא שנשלחה אליכם במייל.

לסיום לחצו על כפתור 'כניסה'.

.1 מספר זהות.

לפניכם הסבר על השירותים המקוונים של הקורסים הנלמדים במכללה למרצה.

לחצו על כפתור "סגל" בתפריט העליון, בתפריט שיופיע, יש לבחור ב: "כניסה אישית".

**OQUITION A** 

עת ומחקר v

מרצי המכללה יכולים לקבל את כל המידע הנמצא במחשבי המכללה, על הקורסים שהם מלמדים.

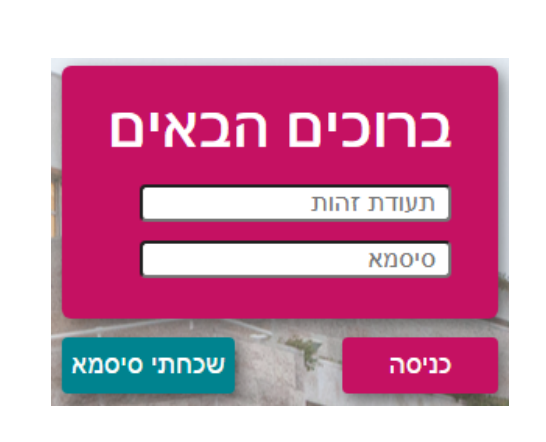

ספריות, מחקר ודעת צ

פנו אלינו א

הרצוג עולמי

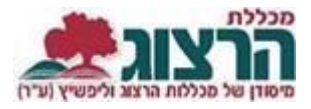

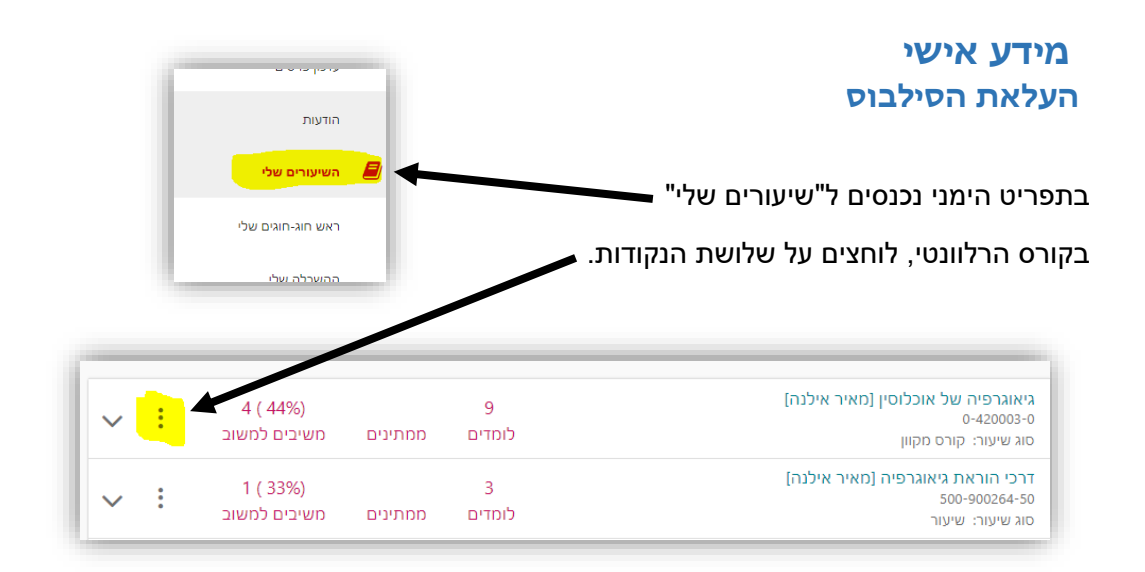

<span id="page-2-1"></span>בתפריט שנפתח נבחר את לחצן "סילבוס"

<span id="page-2-0"></span>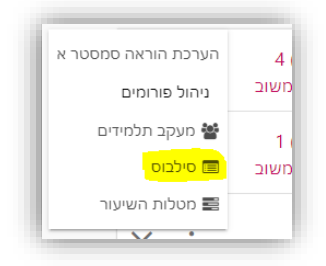

בעמוד שנפתח ניתן להעלות סילבוס חדש, לצפות בסילבוס קיים ולמחוק סילבוס קיים.

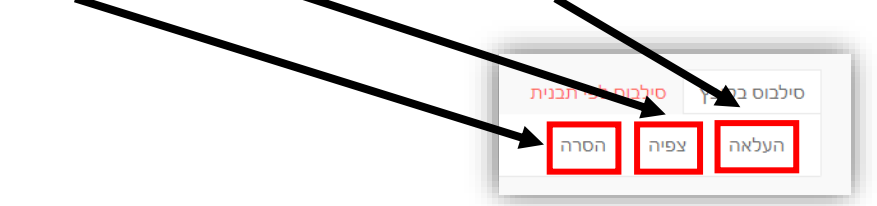

בסיום העלאת הסילבוס יש ללחוץ על "שמור"

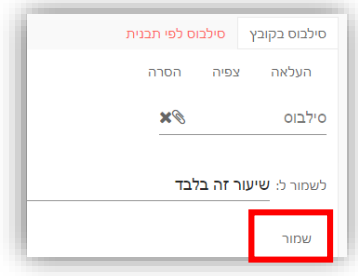

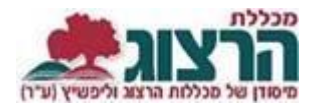

### <span id="page-3-0"></span>**הגדרת שעות הקבלה במערכת**

יש להיכנס ל"אפשרויות נוספות" בסרגל הימני. בלחיצה על החץ בצד שמאל תפתח האפשרות של "ניהול זמינות".

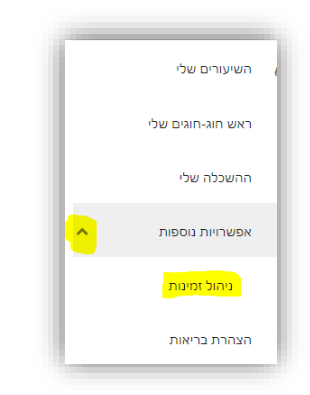

בחלון שנפתח, נלחץ על לחצן "שעות קבלה" שם ניתן להוסיף, לעדכן או למחוק את שעות הקבלה. בסוף הפעולה, לא לשכוח ללחוץ על "שלח".

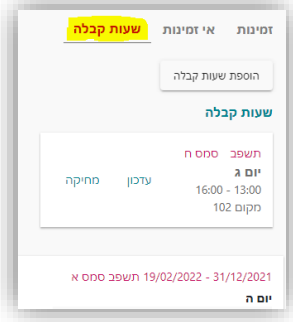

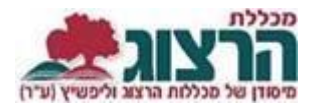

## <span id="page-4-0"></span>**שליחת הודעות לתלמידי השיעור**

בתפריט הימני יש ללחוץ על 'השיעורים שלי.'

ליד כל שיעור- בלחיצה על שלושת הנקודות נפתח תפריט בו לוחצים על "מעקב תלמידים".

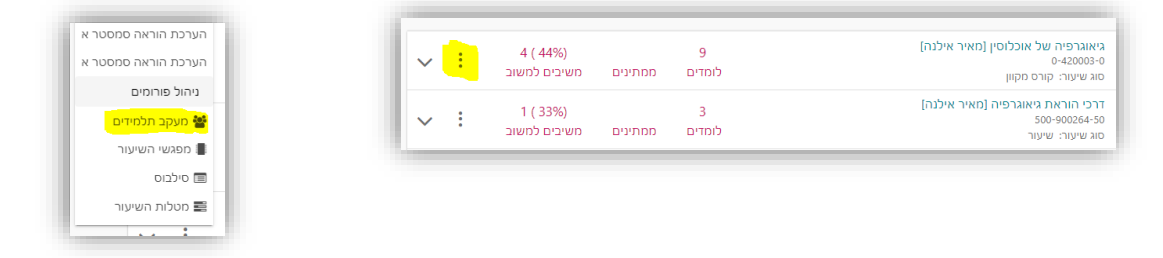

כדי לשלוח דואר אלקטרוני לכל תלמידי הקורס נסמן את השדה דוא"ל לכולם, המופיע בשורת הכותרת.

כדי לשלוח דוא"ל לתלמיד בודד, נלחץ על השורה שלו )השורה משנה את צבעה(. בדרך זו ניתן לשלוח מייל לסטודנט בודד או למספר סטודנטים בודדים לפי בחירה.

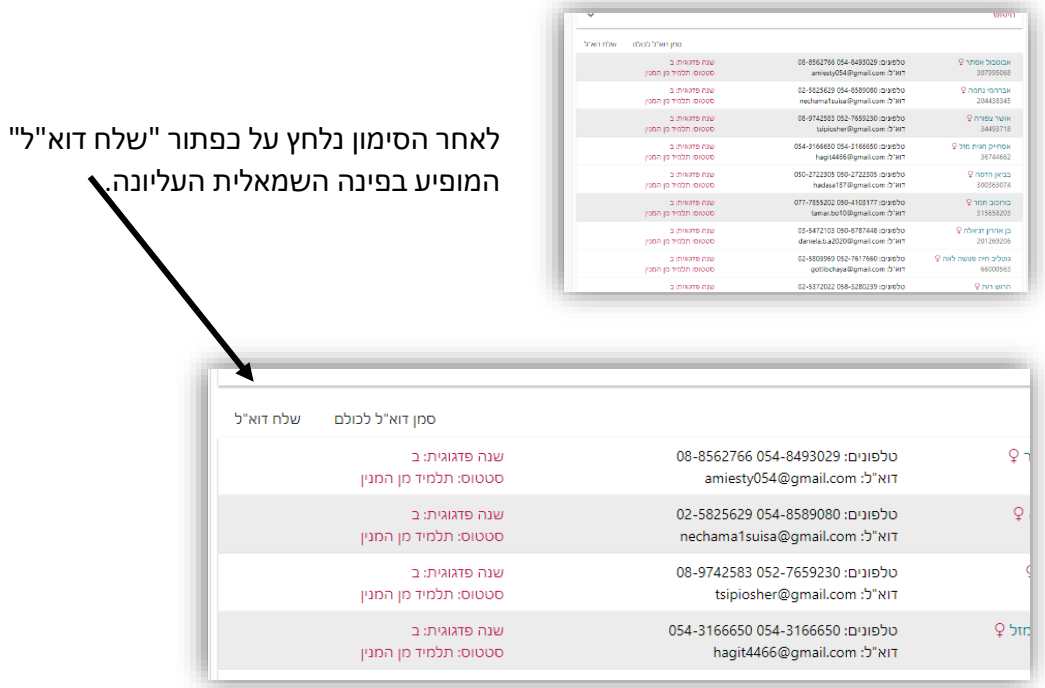

המערכת תפתח את חלון ההודעה, בו נקליד את ההודעה, בסיום נלחץ על כפתור "שלח" שמופיע בתחתית חלון ההודעה.

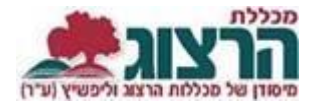

## <span id="page-5-0"></span>**קליטת נוכחות**

בתפריט הימני יש ללחוץ על 'השיעורים שלי.'

ליד כל שיעור- בלחיצה על שלושת הנקודות נפתח תפריט בו לוחצים על "מעקב תלמידים".

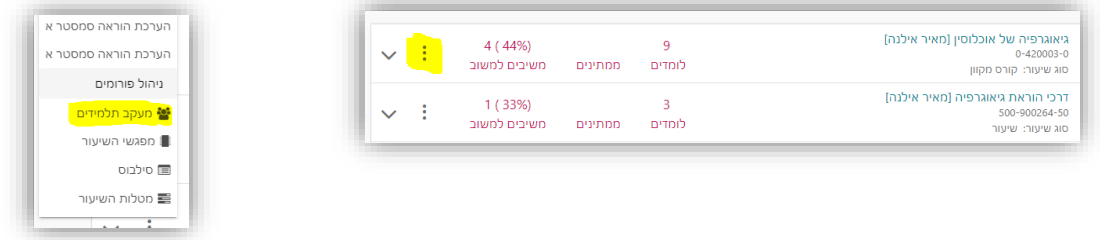

יש ללחוץ על כפתור "קליטת נוכחות" כדי לסמן את נוכחות התלמידים בשיעור.

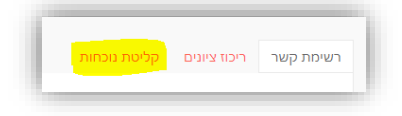

**יש לשים לב!** מפגשים מופיעים בטבלת הנוכחות כחצי שעה לפני קיומם. לא ניתן לראות שיעורים עתידיים!

יש לסמן נוכחות בתיבות הסימון שנפתחת לאחר לחיצה על סימון ה- X במפגש הרלוונטי לתלמיד מסויים. לא ניתן לסמן איחור.

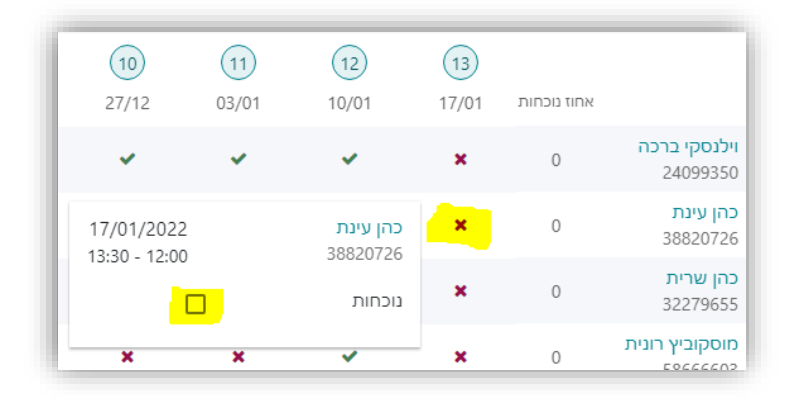

## **לאחר שסימנת, יש לשמור! אחרת הנתונים לא ישמרו**

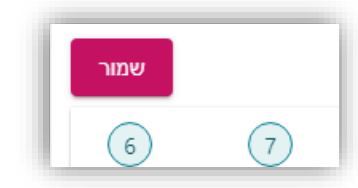

פרטים נוספים ניתן למצוא באתר המכללה תחת [סגל/ נוכחות](https://www.herzog.ac.il/%d7%a1%d7%92%d7%9c/%d7%a0%d7%95%d7%9b%d7%97%d7%95%d7%aa/)

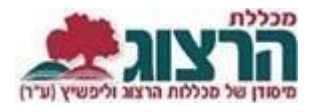

### <span id="page-6-0"></span>**העלאת תיאור קצר**

יש ללחוץ על שם הקורס, בדף שיפתח יופיעו פרטי השיעור בתוכם שדה של "תיאור כללי", בו נקליד את תיאור הקורס. לסיום נלחץ על שמור.

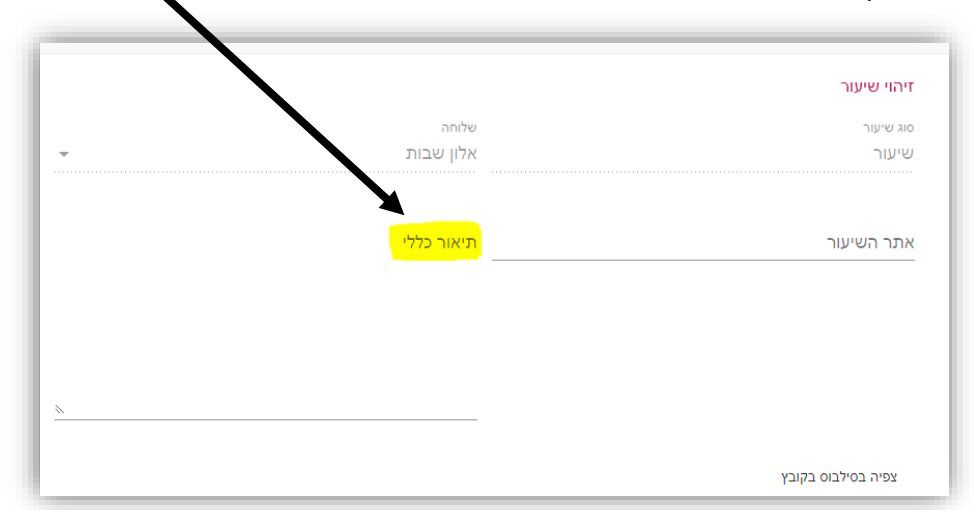

## <span id="page-6-1"></span>**הגדרת מרכיבי הציון לקורס ומשקלם**

בתפריט הימני יש ללחוץ על 'השיעורים שלי.'

ליד כל שיעור- בלחיצה על שלושת הנקודות נפתח תפריט בו לוחצים על "מטלות השיעור".

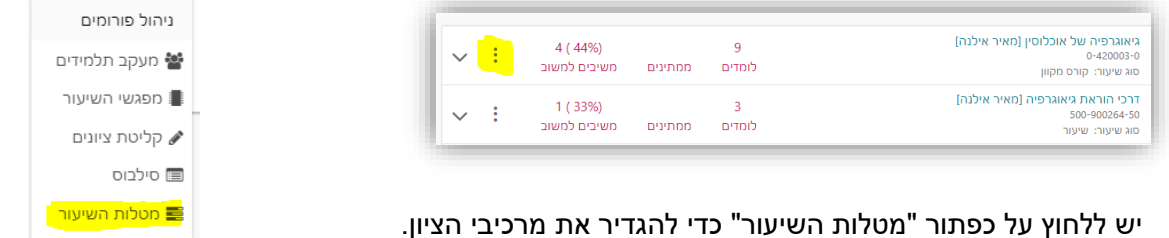

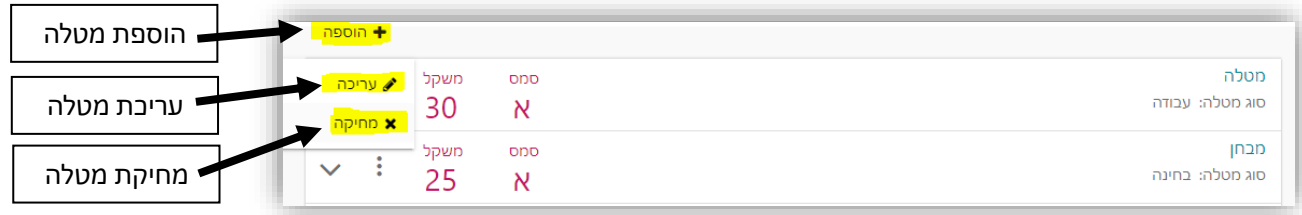

נא להקפיד שסה"כ המטלות הוא ,100% בקורסים מקוונים וקורסי אנגלית יסוד, יש להקפיד על סוגי מטלות מותאמות לשיעור .

פרטים נוספים ניתן למצוא באתר המכללה תחת: [סגל/ מטלות וציונים.](https://www.herzog.ac.il/%d7%a1%d7%92%d7%9c/%d7%9e%d7%98%d7%9c%d7%95%d7%aa-%d7%95%d7%a6%d7%99%d7%95%d7%a0%d7%99%d7%9d/)

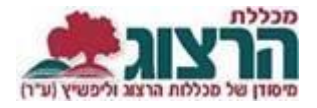

## <span id="page-7-0"></span>**הקלדת ציונים**

ליד כל שיעור- בלחיצה על שלושת הנקודות נפתח תפריט בו לוחצים על "קליטת ציונים".

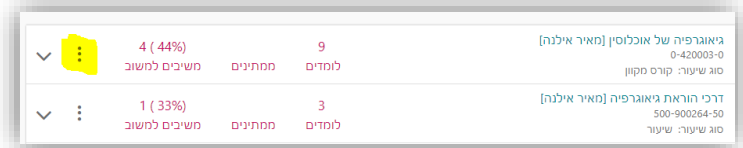

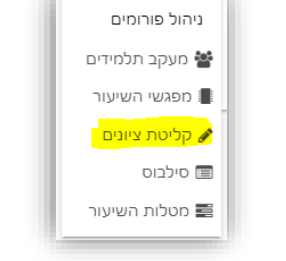

הסברים נוספים על הקלדת ציונים ועבודה עם מטלות מרובות, ניתן למצוא באתר המכללה תחת <u>סגל/ מטלות וציונים</u>.

שימו לב- הקלדת ציונים תתאפשר רק לאחר שהוגדרו מרכיבי הציון. )ראו סעיף קודם).

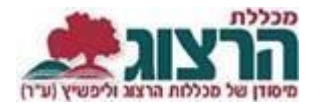

# <span id="page-8-1"></span><span id="page-8-0"></span>**מודל כניסה למודל**

 $\hat{\mathbf{m}}^{\shortparallel}$ בחרו מרשימת השיעורים את הקורס המתאים ולחצו על האות

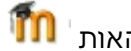

חומר שמועלה לאתר הקורס, נגיש רק לתלמידי הקורס הנכנסים עם סיסמת כניסה למערכת**.**  הגעתם אל דף הפתיחה של הקורס .

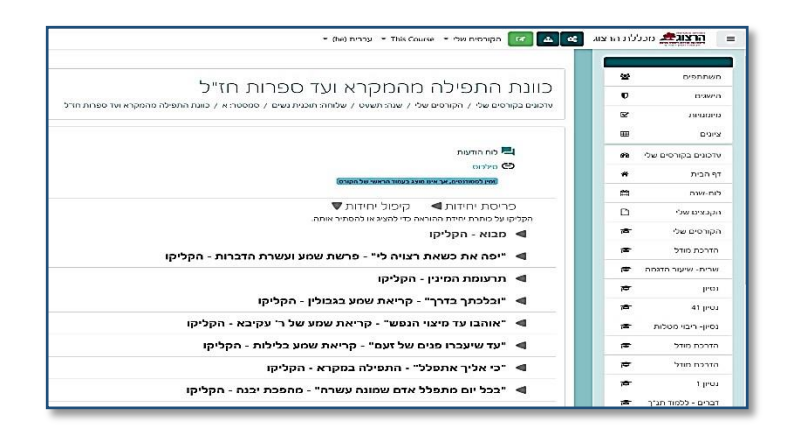

בסרגל העליון של הקורס תוכלו לבצע את הפעולות הבאות:

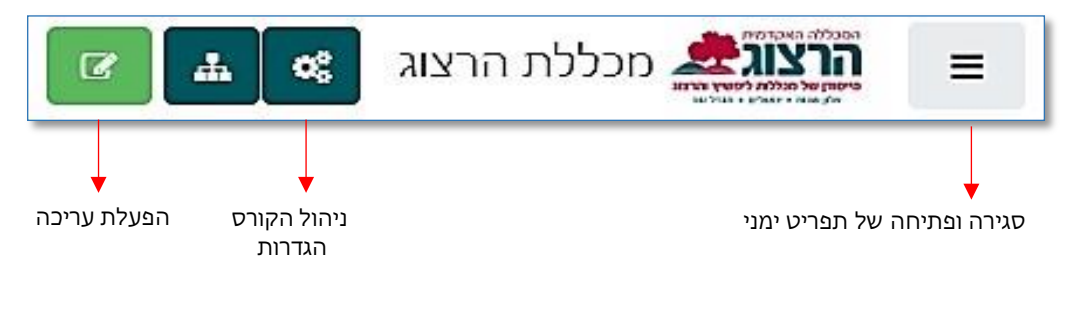

בעת לחיצה על הפעלת עריכה, נקבל לחצן נוסף 1 משבצות מידע וכלים

דרכו נוכל להוסיף משבצות לקורס ולקבל מידע על פעולות המתבצעות באתר הקורס .

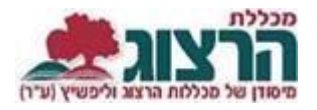

## <span id="page-9-0"></span>**העלאת תמונות ל-moodle**

אנו מבקשים מכל מרצה להעלות את תמונתו למודל, על מנת שהתלמידים יוכלו לזהות אותו, גם אם אינם מגיעים לקמפוס המכללה.

לצורך כך יש להיכנס לפרופיל האישי .

יש ללחוץ על שמכם הממוקם בצד השמאלי העליון של המסך ולהיכנס ל" **פרופיל"**.

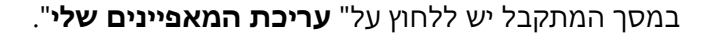

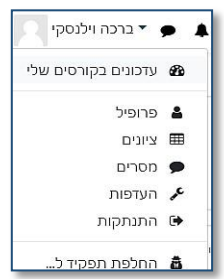

כאן תוכלו לעדכן את הפרטים שלכם ולהעלות תמונה תחת הכותרת:" **תמונת משתמש**" את קובץ התמונה יש להעלות לריבוע המקווקו ע"י גרירת הקובץ או העלאת קובץ מהמחשב בלחיצה על" **הוספת קובץ**". הדרכה מפורטת להעלאת קובץ בנושא הבא של הדרכה זו.

## **העלאת חומרים לשיעורים**

#### <span id="page-9-2"></span><span id="page-9-1"></span>העלאת קבצים

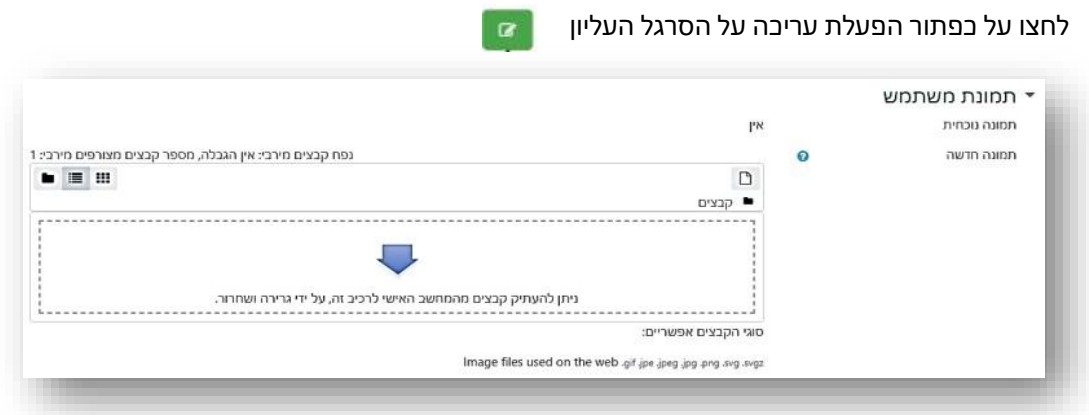

העלאת קבצים נעשית על-ידי גרירתם ליחידה הרצויה.

פתחו בחלון נפרד את תיקיית המחשב המכילה את הקבצים אותם אתם מבקשים להעלות לקורס.

סמנו את הקבצים המבוקשים. ניתן לבחור מספר קבצים על-ידי לחיצה מתמשכת על מקש Ctrl ובמקביל סימון הקבצים בלחיצת עכבר.

לאחר שהקבצים מסומנים, יש לגרור אותם בעזרת העכבר לתוך היחידה הרצויה.

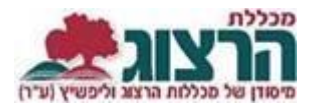

## ניתן להעלות קבצים גם בצורה ידנית . יש ללחוץ על" **הוספת משאב או פעילות**" ולבחור במשאב" **קובץ**"

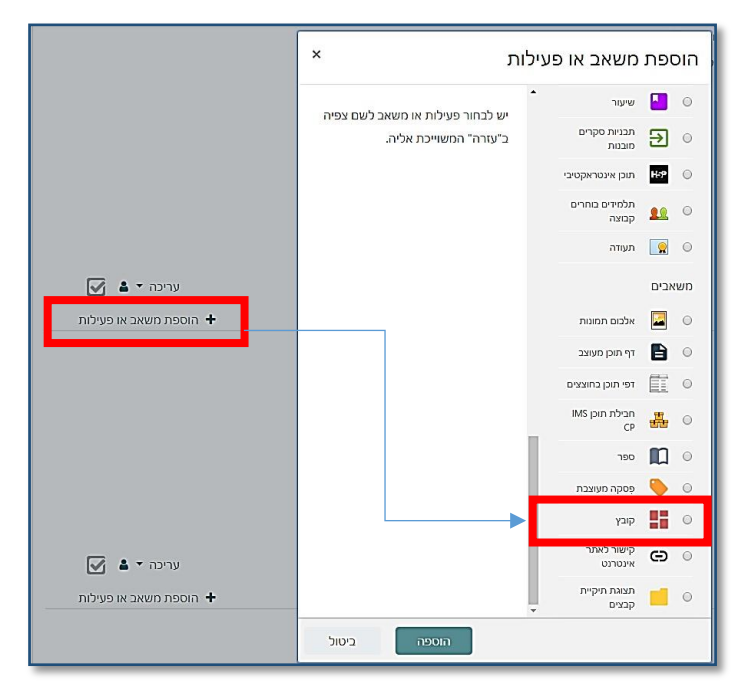

את הקובץ יש להעלות לחלונית תחת התפריט" **קבצים שנבחרו**". לחיצה על" **הוספת קובץ**".

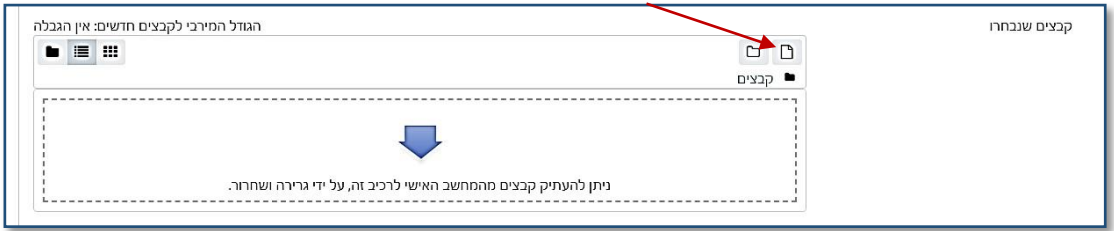

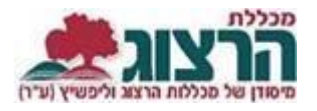

### <span id="page-11-0"></span>קישורים מהאינטרנט

לחצו על **"הוספת משאב או פעילות".** בחרו מתוך רשימת הפעילויות באופציה **"קישור לאתר אינטרנט'"**

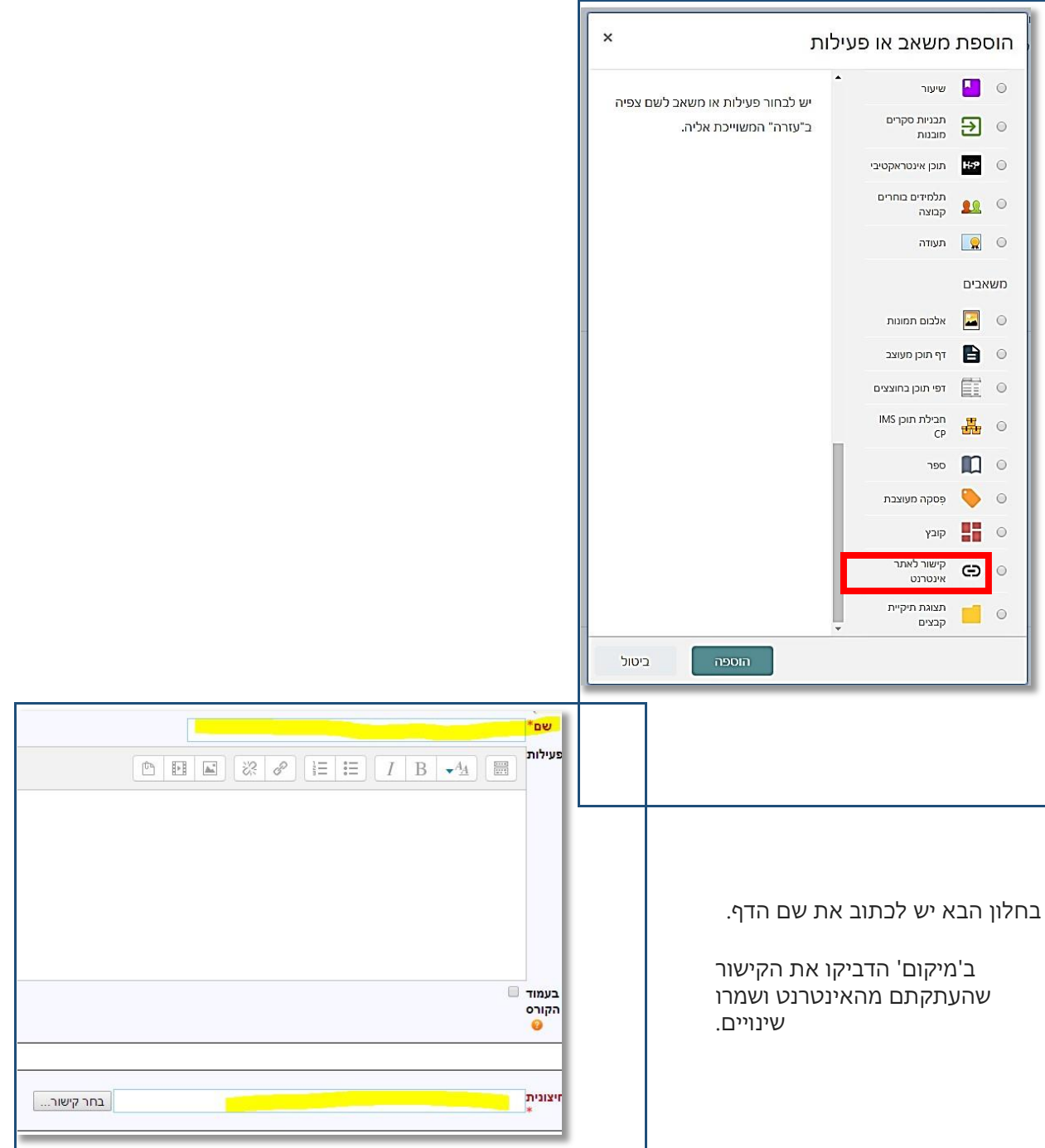

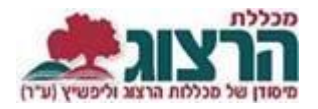

### <span id="page-12-0"></span>**יבוא קורסים**

בתחילת כל שנה יש לייבא את הקורס של השנה הקודמת לתוך הקורס של השנה הנוכחית.

כמו כן, מורים רבים מלמדים שני קורסים מקבילים, אין צורך בעבודה כפולה בהעלאת ובהצגת החומרים.

מומלץ לבחור קורס אחד שישמש אותנו כקורס הראשי/הבסיסי, שממנו נמשוך את החומרים לקורסים האחרים:

 $\overline{\mathbf{r}}$ . עלינו להיות במצב של עריכה באמצעות לחיצה על  $\overline{\mathbf{r}}$ 

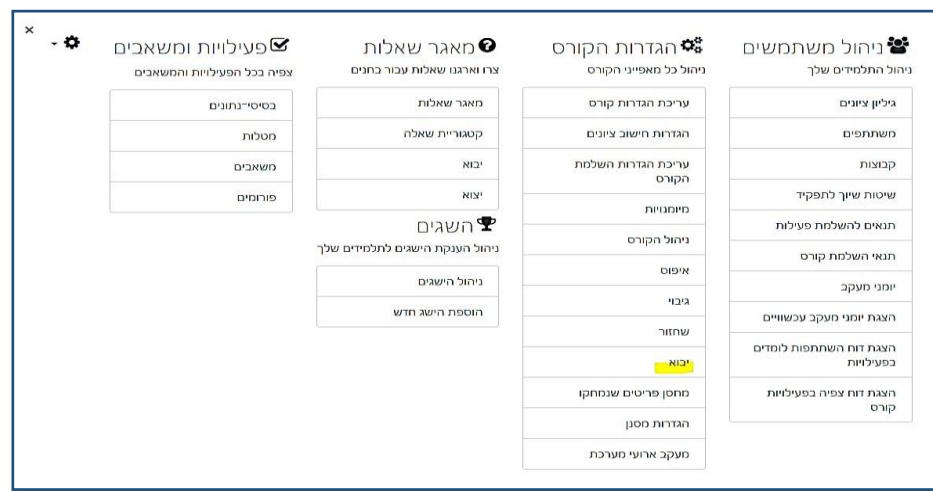

ו"**יבוא**". .2 בעמוד הראשי של הקורס ,לחיצה על "**ניהול הקורס**"\\

- .3 המערכת מציגה את הקורסים שלך. יש לבחור את הקורס ממנו ברצונך לייבא .אם הוא אינו מופיע ברשימה, ניתן לבצע חיפוש בתחתית המסך. לאחר הבחירה יש ללחוץ על" **המשך**".
	- .4 במסך הבא שמתקבל יש ללחוץ על" **הבא"**.
- 5. במסך הבא מופיעות כל יחידות הקורס ליבוא .<mark>אם ברצונך לייבא רק חלק מהקורס</mark>, יש לבטל את הסימון ליד היחידות שאין ברצונך לייבא. יש ללחוץ על" **הבא**".
	- .6 במסך הבא יש ללחוץ על" **בצע יבוא**".

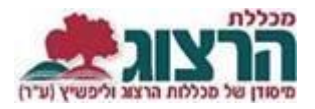

### <span id="page-13-0"></span>**יבוא פריטים בודדים מקורס לקורס**

- .1 עלינו להיות במצב עריכה בקורס ממנו אנו מבקשים להעתיק פריטים.
- .2 בצדו השמאלי העליון של המסך ללחוץ על הלחצן" **משבצות מידע** ו**כלים**" ולבחור מתוך הרשימה "**שיתוף פעילויות ומשאבים**". פעולה זו תוסיף משבצת לתוכה נעביר את הפריטים הרצויים .

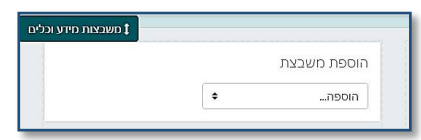

- .3 על מנת להעביר פריט לתוך המשבצת ,יש ללחוץ על לחצן" **עריכה**" שליד הפריט אותו רוצים להעתיק, ולבחור" **העתקה למחסן שיתוף**" מתוך התפריט. ניתן להעתיק מספר פריטים. הפריטים שהעתקת יופיעו במשבצת שהוספת.
- .4 עתה יש לעבור לקורס שאליו רוצים להעתיק את הפריטים . להוסיף גם בקורס זה את המשבצת" **שיתוף פעילויות ומשאבים**" ואז תוכלו לראות במשבצת זו את רשימת הפריטים שהכנסתם למחסן השיתוף .
	- יש ללחוץ על הצלמית של" **העתקה למרחב הלימוד הנוכחי"** כפי שמופיעה בתמונה:

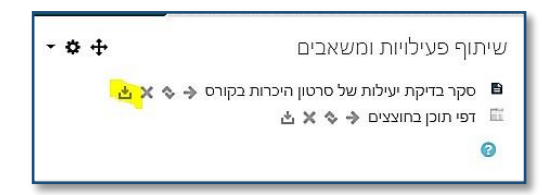

.5 לאחר פעולה זו ,המערכת פותחת משבצת בכל יחידה. לחיצה על משבצת ביחידה הרצויה תכניס לשם את הפריט המועתק:

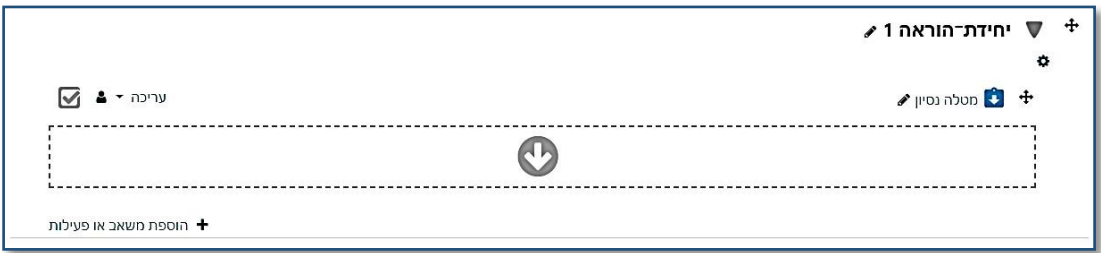

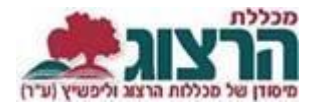

#### <span id="page-14-0"></span>**עריכת יחידה**

כדאי לבנות את הקורס כיחידות המוגדרות על-פי נושא או זמן:

- יש להפעיל עריכה.  $\cdot$ 1
- 2. לעריכת היחידה יש ללחוץ על צלמית גלגל-השיניים אשר מתחת לכותרת היחידה.
	- יחידה 1 $\nabla$ 3. בכדי לשנות את שם ō היחידה ללחוץ על תמונת העט שמשמאל
- לשם היחידה. לכתוב את השם הרצוי ו- Enter. 4. \_ בכל יחידה ניתן להוסיף תקציר ותמונות ע"י כניסה |לעריכת היחידה <mark>ל</mark>לחיצה על גלגל השיניים).
- 5. שימו לב! סרגל הכלים של חלון העריכה מכווץ. בכדי לקבל אפשרויות עריכה נוספות (שינוי גופן וצבע) יש ללחוץ על הלחצן הימני של סרגל הכלים:

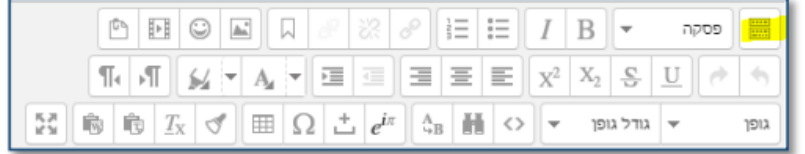

6. בסיום העריכה יש ללחוץ על "**שמירת שינויים**" בתחתית המסך.

#### <span id="page-14-1"></span>**שינוי מספר היחידות בקורס**

בתחתית הקורס מופיעים שני לחצנים בעזרתם ניתן להוסיף ולהפחית את יחידות הקורס:

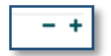

#### <span id="page-14-2"></span>**צפייה בקורסים נוספים**

בכדי לעבור לקורסים נוספים שלך בתוך המודל, יש ללחוץ על השורה" **הקורסים שלי**" בתפריט מימין. בלחיצה על שם הקורס יפתח אתר המודל שלו.

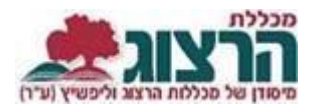

## <span id="page-15-0"></span>**הדרכות נוספות**

פירוט נרחב יותר על יכולות המערכת והשימוש בה ניתן למצוא <u>[באתר המכללה](https://www.herzog.ac.il/%D7%A1%D7%92%D7%9C/%D7%94%D7%93%D7%A8%D7%9B%D7%95%D7%AA-%D7%9E%D7%95%D7%93%D7%9C/)</u> [או](https://www.herzog.ac.il/סגל/הדרכות-מודל/) באתר "<u>לגעת</u> <mark>במודל</mark>" של מופ"ת.

כמו כן, ניתן לפנות כדי לקבל הדרכה פרטנית ועזרה טכנית באמצעות <u>[טופס פניה](https://www.herzog.ac.il/%d7%aa%d7%9e%d7%99%d7%9b%d7%94-%d7%9c%d7%9e%d7%a8%d7%a6%d7%99%d7%9d-%d7%91%d7%94%d7%95%d7%a8%d7%90%d7%94-%d7%9e%d7%a7%d7%95%d7%95%d7%a0%d7%aa/)</u>

נתקלתם בבעיה? <u>[פתחו קריאה](https://www.herzog.ac.il/%d7%98%d7%95%d7%a4%d7%a1-%d7%a4%d7%a0%d7%99%d7%94/) לתמיכה</u>